# **INSTRUCCIONES PARA REALIZAR EL PAGO DE MATRÍCULA.**

1.- ENTREN EN CENTROSNET, PESTAÑA GENERAL, CONFIRMAR PAGOS.

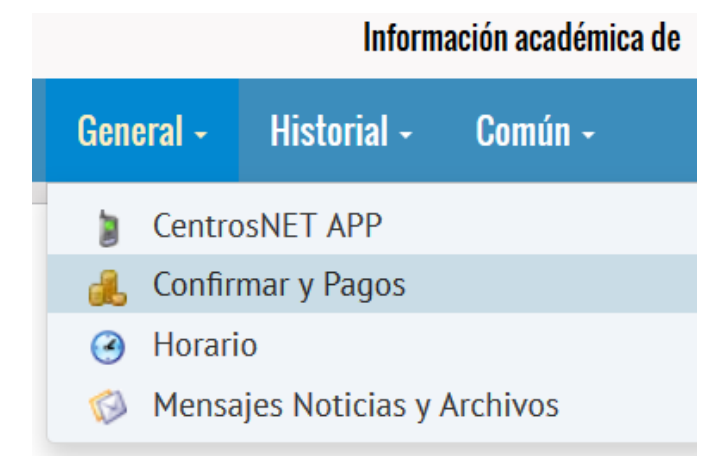

### **2.- UNA VEZ DENTRO DE CONFIRMAR PAGOS:**

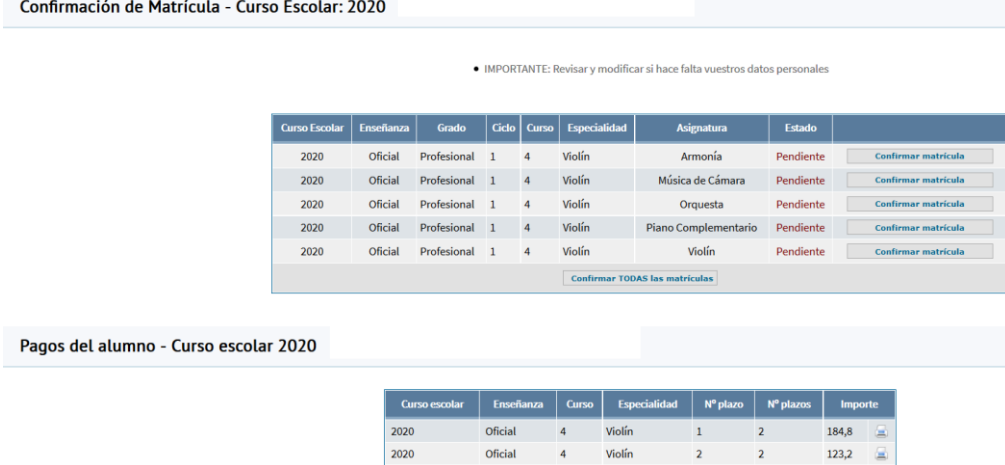

#### **1) REVISAR DATOS PERSONALES**

• IMPORTANTE: Revisar y modificar si hace falta vuestros datos personales

## **2) CONFIRMAR MATRÍCULA**

**Confirmar TODAS las matrículas** 

#### **3) REALIZAR PAGO.**

#### **En este apartado, tienen 2 Opciones, realizar pago completo o fraccionar el pago en 2 plazos.**

Tiene que pinchar en el icono de la impresora.

#### **A) Realizar el pago completo (1º y 2º plazo)**

En este caso, Primero deberán efectuar el pago del plazo 1º y a continuación el pago del plazo 2º

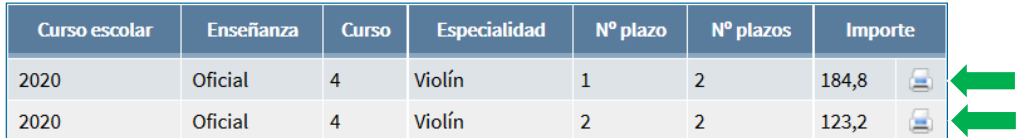

#### B) Realizar el fraccionamiento

Si deciden esta opción, sólo deberan abonar el importe del Primer plazo ahora. Más adelante, en las fechas establecidas abonarán el 2º Plazo

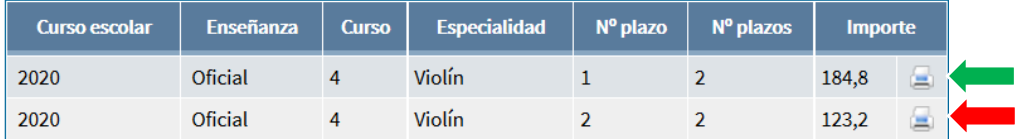

## **4) UNA VEZ DECIDIDA LA OPCIÓN DE PAGO Y PINCHADO EN LA IMPRESORA. LES SALDRÁ ESTA PÁGINA DONDE DEBERÁN FINALIZAR EL PROCESO.**

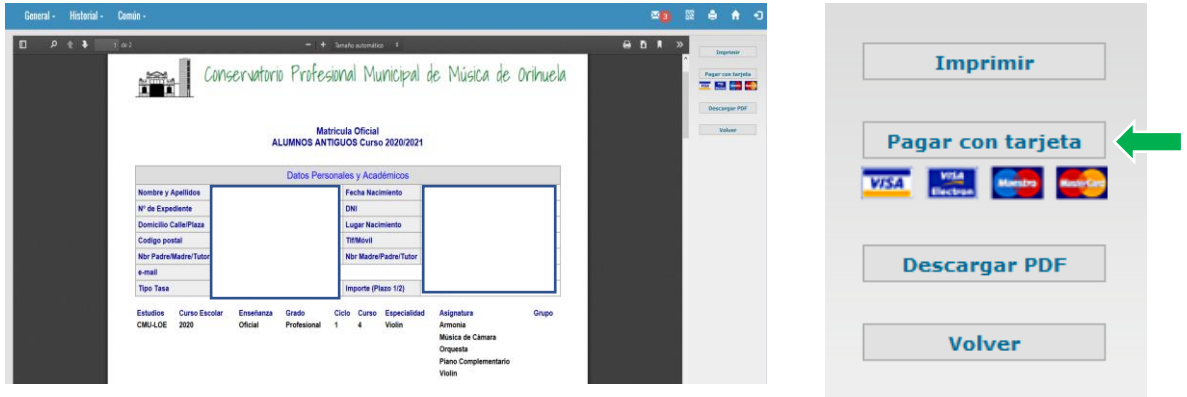